The Official Guide to Preparing List Submissions via

## Microsoft Works

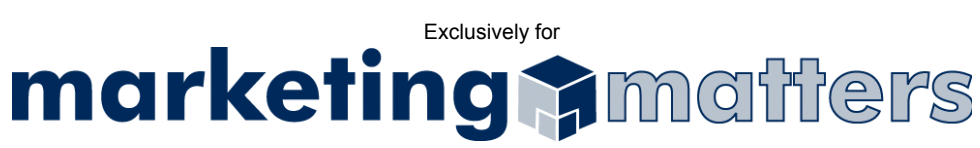

- 1. Open the File you wish to export
- 2. From the File drop-down menu, choose File > Export > Other Address Book
- 3. Select Text File (Comma Separated Values) and click Export *(see Figure 1)*

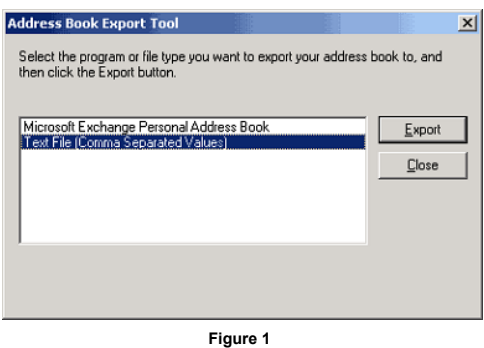

4. Please name your file using the following naming convention: *Order#\_Clientname\_List.csv* 

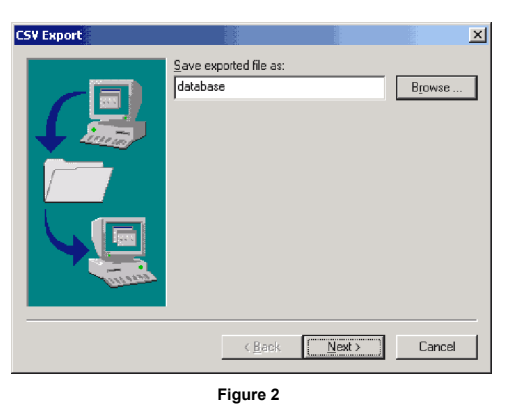

5. From the Save as type drop-down, choose Comma Separated Values *(see Figure 3)*

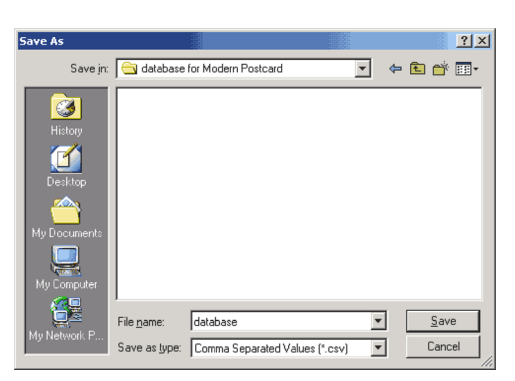

**Figure 3** 

6. Click Save

7. Email your file, as an attachment, to **list@mymarketingmatters.com**. Note: Please use the following naming convention when submitting your file: *Order#\_Clientname\_List.csv*